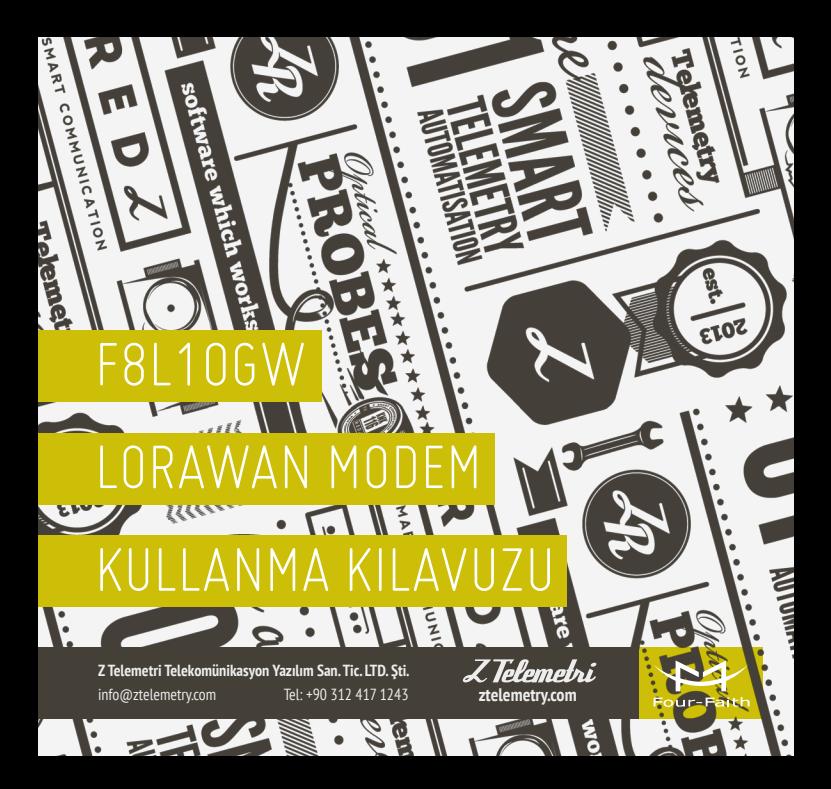

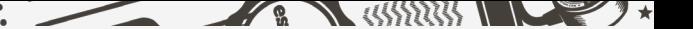

GSM şebekesinin yeterli olmadığı noktalarda<br>sıklıkla kullanılan Lora modemlerde, zamanla<br>çekim gücünün arttırılması ve merkezdeki sunucu<br>üzerinden birden fazla lora modeme bağlı cibazların sıklıkla kullanılan Lora modemlerde, zamanla çekim gücünün arttırılması ve merkezdeki sunucu üzerinden birden fazla Lora modeme bağlı cihazların izlenmesi ihtiyacı doğmuştur. Bu ihtiyaca yönelik Four Faith firmasının geliştirdiği F8L10GW LoraWan Modem, sahada konumlandırılmış birden çok F8L10T Lora terminali ile merkezdeki sunucu arasında, bir köprü ve baz istasyonu görevi üstlenmektedir.

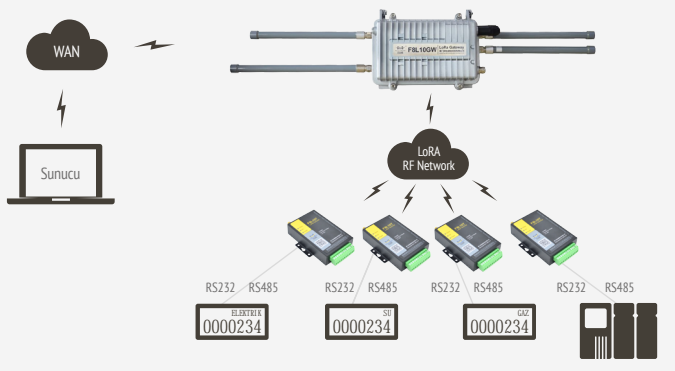

AÇIKLAMA

Z Telemetri

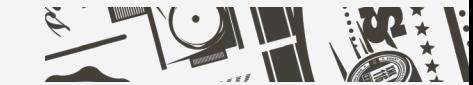

## F8L10T LORA MODEM AYARLARI 02

Uygulamanıza başlamadan önce F8L10GW üzerinden CS/NS (sunucu) ile haberleşecek F8L10T Lora Modem'e bu uygulamaya özel Boot Firmware ve LoraWan Firmware'leri yüklediğinizden emin olunuz. Birden çok F8L10T modemi F8L10GW LoraWan Modem üzerinden sunucu ile haberleştirebilirsiniz. Bu uygulamada bir adet F8L10T'nin sunucu ile haberleşmesi sağlanacaktır.

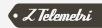

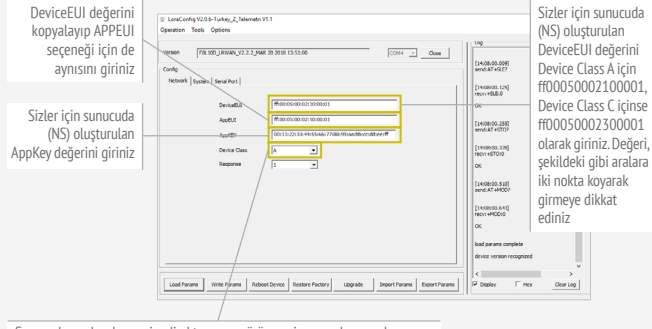

Sunucudan gelecek mesajın direkt olarak F8L10T tarafında görünmesi ve dolayısıyla yüksek güç sarfiyatı tercihi için Device Class'ı C olarak belirleyiniz. Sunucudan gelecek mesajın ilk etapta F8L10T tarafında

görünmeyip sonradan ancak sunucuya F8L10T tarafından bir mesaj geldiğinde söz konusu mesajın görünmesi ve dolayısıyla tasarruflu güç seçeneği için Device Class'ı A olarak belirleyiniz

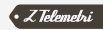

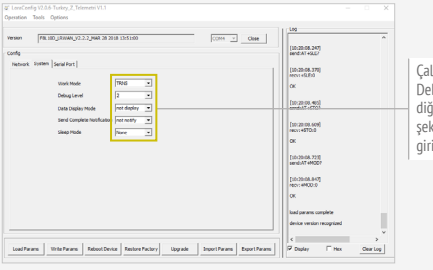

lışma modu, bug Level ve .cc.g<br>ğer ayarları .<br>kildeki gibi giriniz

ŞEKİL 2

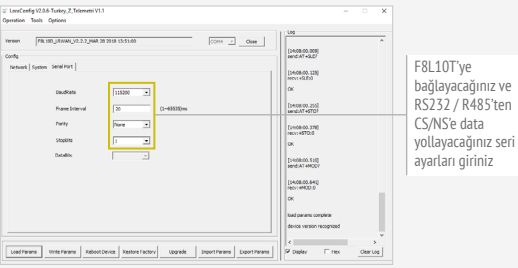

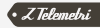

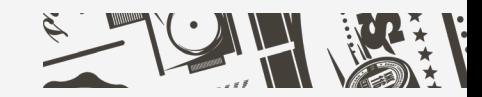

# F8L10GW LORAWAN MODEM 03

AYARLARI

F8L10GW LoraWan Modem'inizin internet bağlantısını sağladıktan sonra App  $\rightarrow$  Lora menüsünden F8L10GW ile sunucu arasındaki bağlantıyı sağlamak için ilgili ayarları girip kaydediniz.

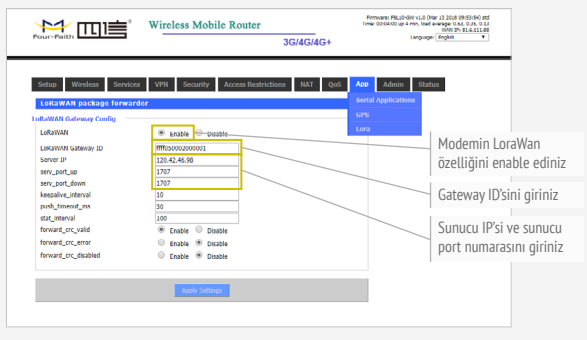

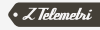

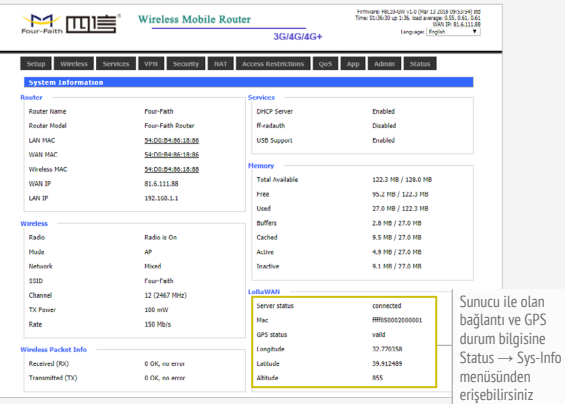

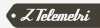

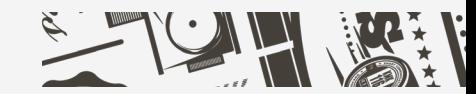

### $T-22A1$ HABERLEŞME TESTİ 04

Öncelikle F8L10T'ye bağlı cihazın sunucu ile bağlantısını sağlayınız. Bu uygulamada cihazı SSCOM terminal programı temsil etmektedir. Sunucu ile bağlantının sağlanması için Şekil-6 ve Şekil-7'de belirtilen komutları sırası ile sunucuya yollayınız.

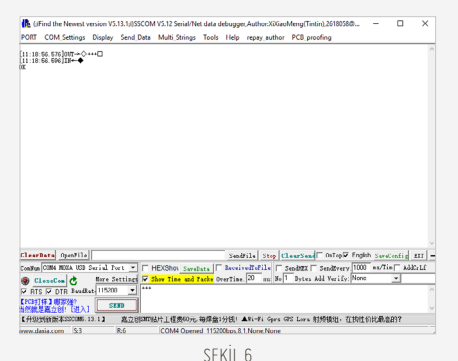

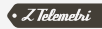

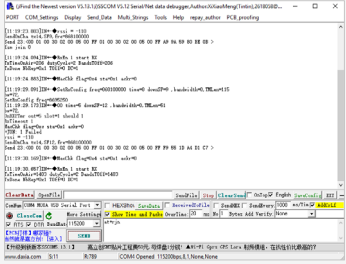

SEKİL 7

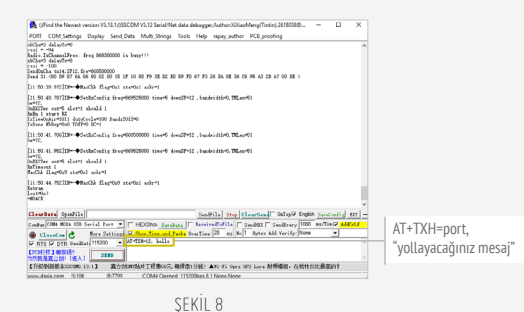

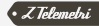

F8L10T tarafından sunucuya yolladığınız mesajı kontrol etmek için aşağıdaki gibi sizlere özel ayrılan sunucu linki üzerinden sunucu sayfasına erişiniz:

#### [http://125.77.202.162:40003/LoRaWANCSEn/login](F8L10T tarafından sunucuya yolladığınız mesajı kontrol etmek için aşağıdaki gibi sizlere özel ayrılan sunucu linki üzerinden sunucu sayfasına erişiniz:
http://125.77.202.162:40003/LoRaWANCSEn/login
Sizlere özel kullanıcı adı ve şifrenizi girerek sunucu ile F8L10T arasındaki haberleşmeyi sunucu tarafından gerekli ayarları girip izleyeceğimiz sayfayı açınız. 
)

Sizlere özel kullanıcı adı ve şifrenizi girerek sunucu ile F8L10T arasındaki haberleşmeyi sunucu tarafından gerekli ayarları girip izleyeceğimiz sayfayı açınız.

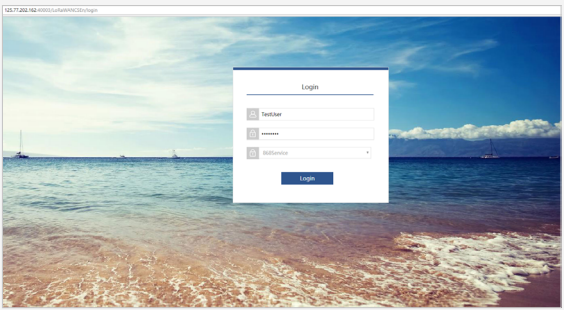

SEKİL 9

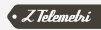

#### Upstream menüsünden Frames Page'e gelip aşağıdaki ayarları giriniz.

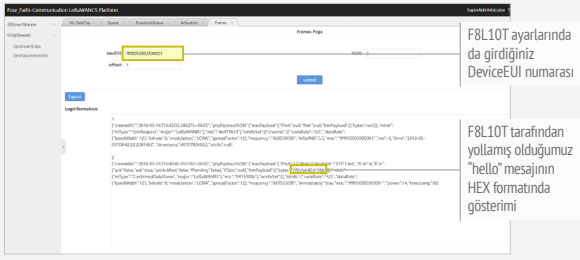

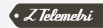

Sunucu tarafından F8L10T'ye yolladığınız mesajı görmek için F8L10T ve sunucu arasındaki bağlantının sağlandığından emin olunuz. Şekil-11'deki gibi iki kez arka arkaya "+++" komutunu ve daha sonra "AT+RJN" komutunu F8L10T'ye ona bağlı olan cihaz üzerinden yollayınız. "+JON: 1 OK" yazısını gördüğünüzde bağlantı sağlanmış demektir.

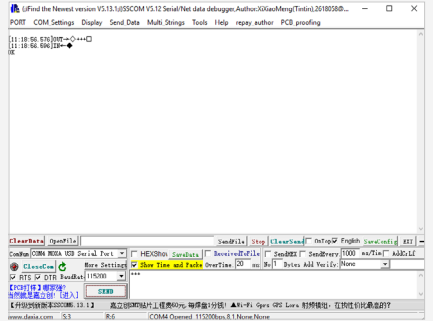

ŞEKİL 11

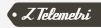

#### Sunucu tarafında ise Şekil-12'deki gibi ilgili ayarları giriniz.

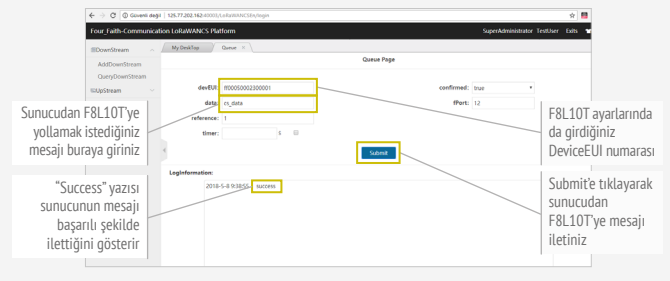

ŞEKİL 12

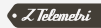

AT+TXA=12, 5678 komutu ile F8L10T'den mesajın sunucuya gittiğinden ve sunucu ile F8L10T arasındaki bağlantının devam ettiğinden emin olup sunucu tarafından F8L10T'ye mesajın ulaştığını kontrol ediniz.

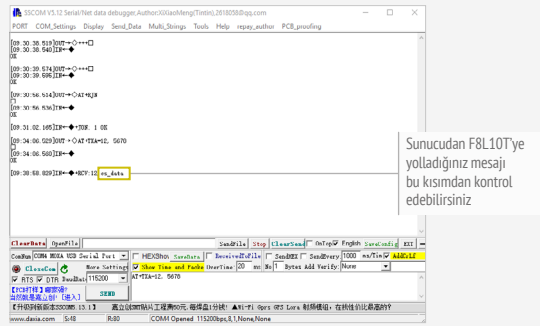

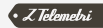